## GE Healthcare

## **XR: Auto Image Paste Quick Guide**

## Optima\* XR646

- 1. Position and lock the patient positioner
- 2. Select patient from worklist or manually add patient and start exam
- 3. Select "Image Paste" category
- 4. Select "Spine" or "Legs" exam; choose appropriate view
- 5. Select patient appropriate size
- 6. **Determine Center of Interest at spine or at posterior lateral malleolus for leg paste; determine Center of Interest for the anatomical area by utilizing the measuring device on the patient positioner**
- 7. Enter "Center of Interest" on the tube display
- 8. Define top of the image field with laser: Place the red laser line is at the top of the anatomy of interest
- 9. Press "Head" on the collimator display
- 10. Define bottom of the image field with laser: Place the red laser line is at the bottom of the anatomy of interest
- 11. Press "Foot" on the collimator display
- 12. Press "Set" on the collimator display

**NOTE: Collimation must be completed prior to selecting "Set" - Tube must be at 90° to select "Set"**

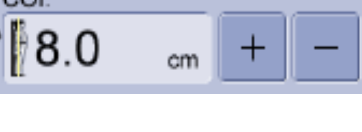

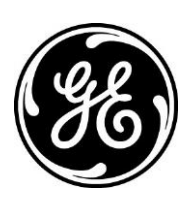

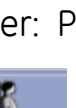

1. On the Image Tools Panel click the image processing tab.

1. Select the desired Paste region from the drop down  $2/2$ 

Reset<br>Realor

Apply<br>To Image

- 7. Click **preview** to check registration
- 8. When satisfied with image alignment click **apply to image**
- 9. Click **close** to leave the manual re-paste screen and return to the image viewer

2. Click the Repaste Button.

14. On the acquisition screen verify the number of images that will be acquired

15. Make exposures **(press and hold the exposure switch until all exposures are** 

**All final paste images should be reviewed by a qualified health care professional for alignment and measurement accuracy before being used for diagnosis.**

*Should the acquired images require repasting, the following steps should be followed:*

3. Repaste screen displays

selected; repeat steps 7-12

Image Status: 0/3 COI:5 cm

**completed)**

*Steps for re-pasting image*

- 4. Select a region on the drop down list
- 5. Click and drag in a red cross hair to move it
- 6. Place cross hair at same anatomical reference point with in the image s When finished with all the egions,<br>select 'Apply To Image'
- 
- 
- Close

Preview

- 
- 

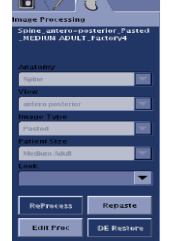

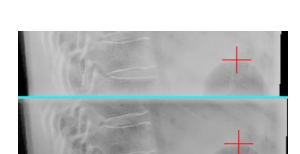

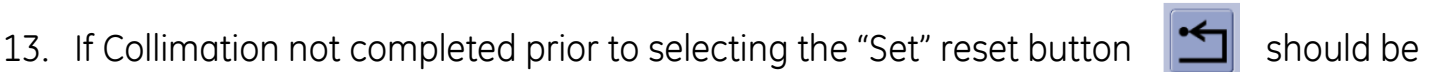